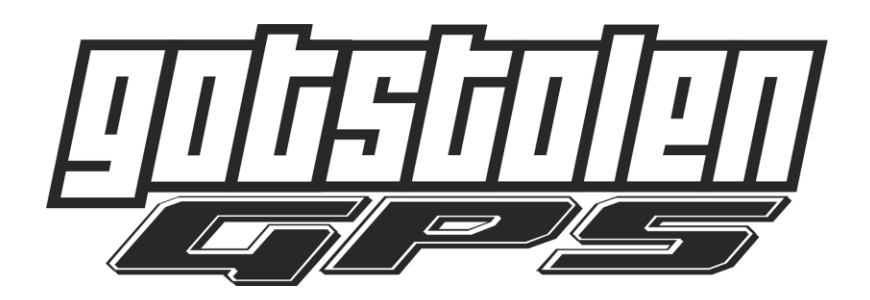

# GS-30 GPS Tracker Manual

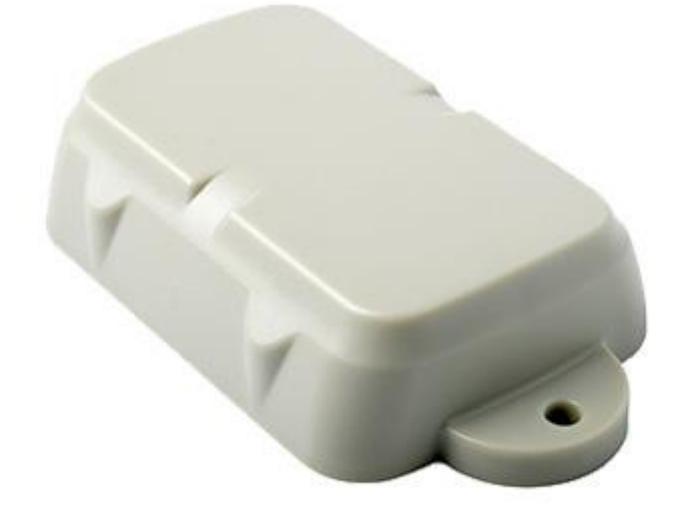

## **Installation instructions:**

1. Find a secure location to mount the GPS tracker-

- Choose a secure location in the vehicle either in the trunk or interior of a vehicle. A common location is under the dashboard, this is both hard to easily find and is good for GPS positioning.
- Choose a location that is not next to electrical wires for the radio, alarm systems or other RF devices. These devices can interfere with GPS location data.
- The tracker should be firmly fixed with double sided tape or zip ties.
- The tracker should be facing up, so the internal antenna is toward the sky.
- The tracker can be installed within a 45 degree axis, but the top must be facing up at all times.

## **Replacement battery's:**

The GS-30 uses 3 x AA 1.5V batteries.

The cellular modem on the GS-30 draws large peak currents when transmitting, and the modem requires a certain minimum voltage to operate. Because of this we highly recommend the use of "off-the-shelf" Lithium batteries available at your local retail or hardware outlet, as they can maintain their voltage across their useful life and can deliver good peak currents. These batteries generally use a LiFeS2 chemistry.

The GS-30 will work with alkaline batteries, but they will not work for as long. The voltage drop on the regular discharge curve of alkaline batteries will result in about 40% of the capacity unused.

The Lithium batteries have the added advantage of being higher capacity, and can operate better in extreme temperatures.

Some manufacturers:

- Energizer Ultimate Lithium
- Duracell Ultra Lithium

## **Location Updates:**

## **Normal Location Updates:**

*- No Movement* - It will connect and update its GPS location every 12 hours.

*- Start of a trip (Movement)* - When the tracker senses movement it will send out an update if it has moved from last GPS location. This is a "virtual ignition switch" as the battery units don't have anything attached to the vehicle power to let it know you turned the ignition on.

*- In trip (Movement)* - This is when it is moving (vehicle driving). The tracker will take a GPS location update every 2 minutes. BUT… it only uploads those GPS locations every 15 minutes to the Server/App. The upload to the Server/App is the hardest on the batteries, so we do that as little as we can

## **Recovery Mode:**

Recovery Mode can be set in case a vehicle is stolen. This will change the GPS location updates to the following.

**NOTE:** The recovery mode setting will only go live on the next upload to the Server/App. So if someone is driving down the road and you set the recovery mode, it can take up to 15 minutes for it to set, but from that point forward you will get GPS location updates every 30 seconds until you turn it off.

- *No movement* - It will connect and update its GPS location every 30 minutes.

- *Movement* - The tracker will take a GPS location update every 30 seconds and upload it to the Server/App.

**\*\*\*** Only use recovery mode when absolutely necessary as this it is very draining on the battery (stolen vehicle recovery). If your vehicle is stolen and you use recovery mode to get it back. We recommend replacing the batteries as soon as possible just for safety's sake. Please only use when absolutely necessary, abuse of this feature with result in account suspension.

## **How to set Recovery Mode:**

Select your GPS tracker under the Devices tab. Then click the "Command"  $\triangleq$ button. A screen will pop up with commands that can be sent to the GPS tracker. Select the command you want, and then click the send command  $\triangleq$  button.

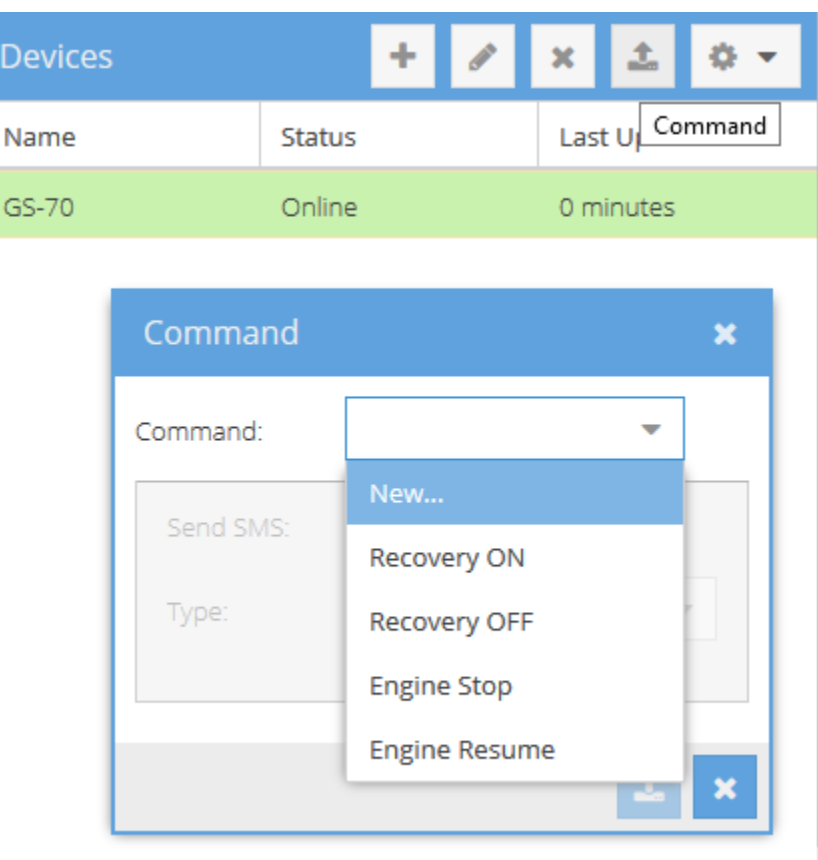

- *- Recovery ON* Turn recovery mode on
- *- Recovery OFF* Turn recovery mode off

## **Tracking Setup:**

1. From a computer browser, go to [http://gotstolengps.net](http://gotstolengps.net/)

Use the email address and password provided to log in.

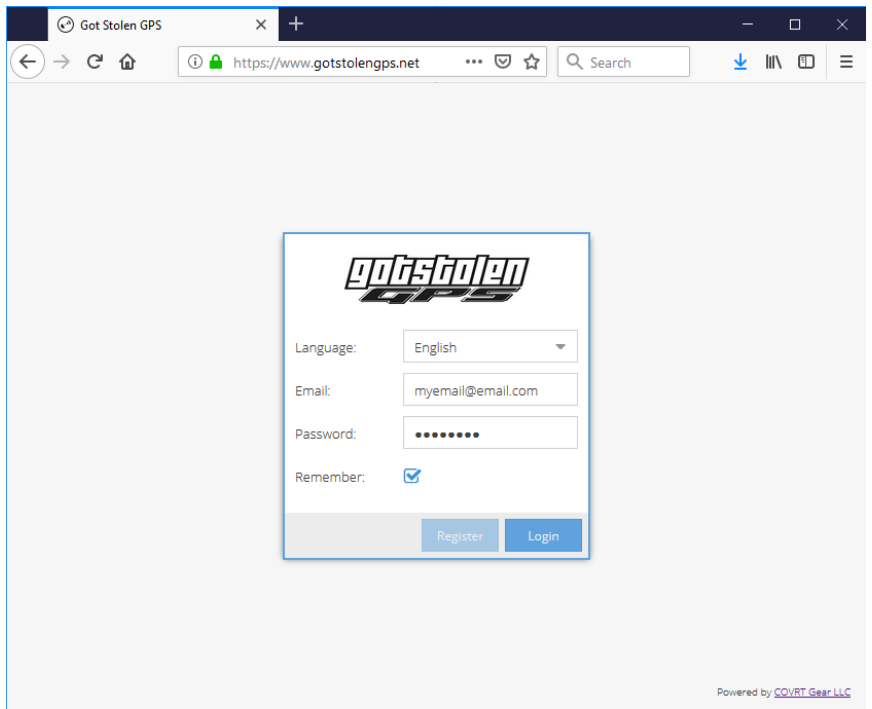

- 2. For the next part, it is advised to zoom in on the city/town your vehicle will be in a majority of the time. This is not required, but will help to make the default view customized.
- 3. In the upper right corner, locate the gear with a down arrow. Click the down arrow, then "account". Change the account settings to your preferences.

## **Required:**

Name: Choose a name for your account Email: Choose an email address; this will be used for login and notifications Password: Choose a password **(Please update from password provided)**

## **Preferences:**

Map Layer: Choose a map layer. Bing Aerial is satellite view. *Please note: You must save your selection, and then refresh the page for the new map view to take effect.*

*The Latitude/Longitude/Zoom set the default view on log in. This will keep you from scrolling or zooming when you first open the app or browser. If you have followed step 2*  and zoomed in on the location you want as default, just click the "pin drop" **1** on the *bottom. This will fill in Latitude/Longitude/Zoom at the current map settings.*

Latitude: Set default Latitude Longitude: Set default Longitude Zoom: Set default Zoom 12-hour Format: Check mark for 12-hour time format

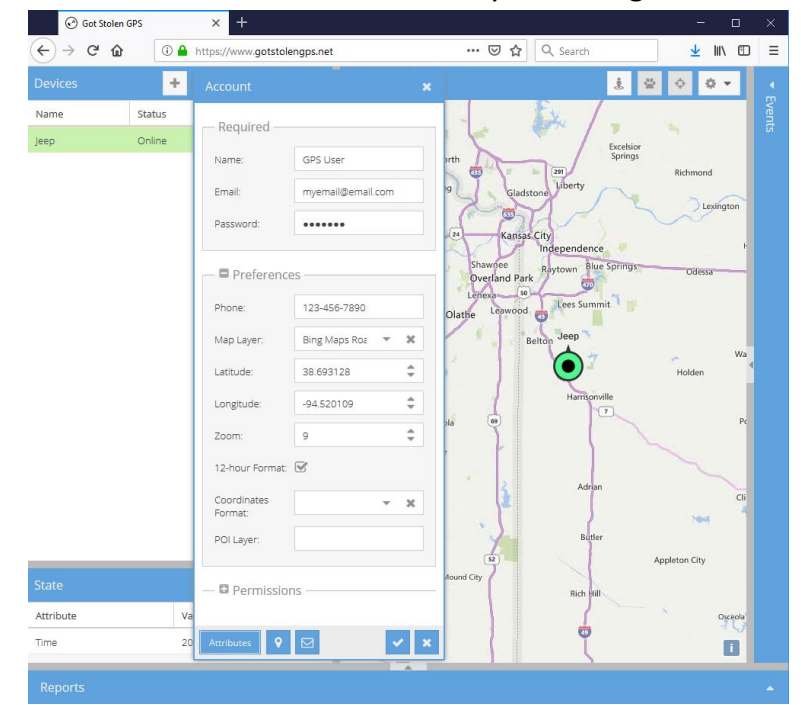

Click the check mark at the bottom to save your changes.

4. In the upper left under Devices, select the name of the GPS tracker (Example: GPS1). Look above it, select the pencil icon  $\Box$  to edit.

Name: Change the name to your preference (Jeep, Truck,…) Identifier: **Do not change this**, it will cause the tracking not to work. This number should match the IMEI number on your tracker and box. Model: **Do not change this**

Category: Change the symbol the tracker will show up as on the map  *Everything else can be left blank.*

Click the check mark at the bottom to save your changes.

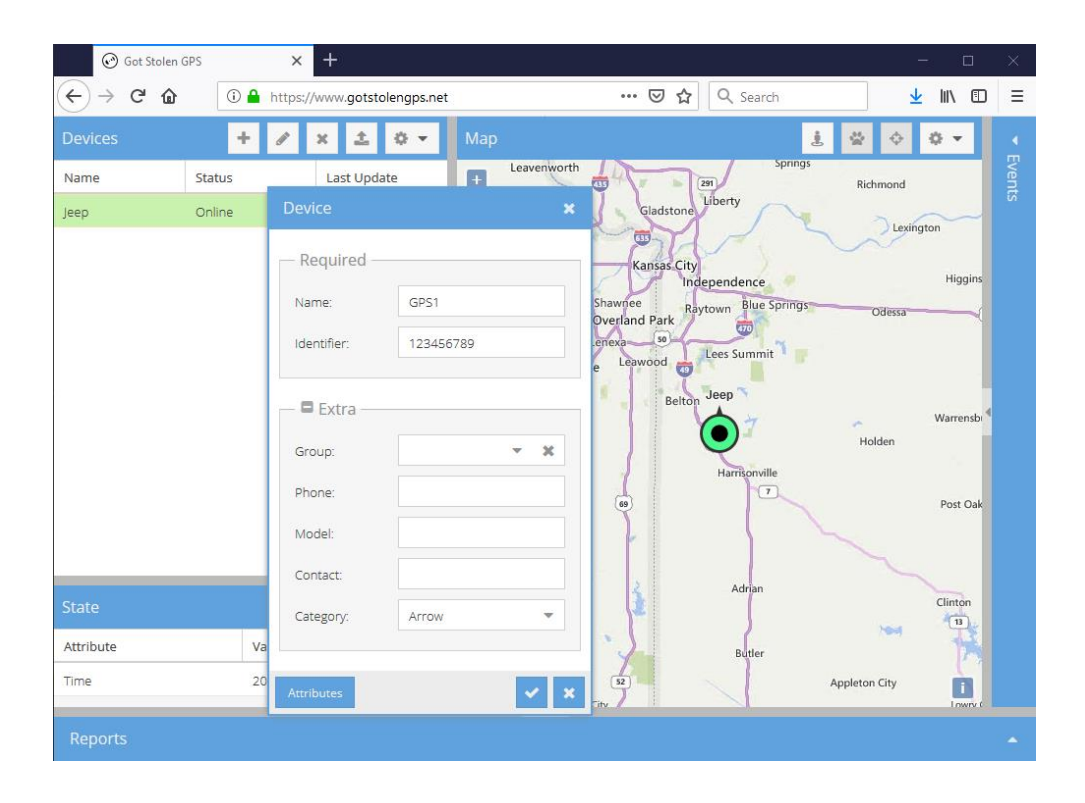

## **Mobile App (iOS and Android):**

- 1. In the App or Play Store, search for "GotStolen GPS Manager"
- 2. Install and open the app
- 3. On the initial screen, make sure the Server is [https://gotstolengps.net](https://gotstolengps.net/) Press Start

## GotStolen GPS Manager

Server:

https://gotstolengps.net

This screen will be shown only once. After you click the button, server address will be saved in preferences. To change it, clear app data from application manager.

**Start** 

- 4. Use the email and password you setup in the previous steps
- 5. Select Login

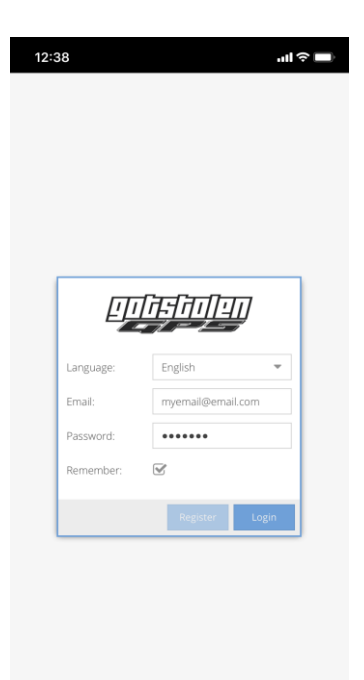

by **COVRT**